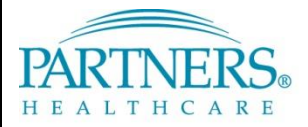

FOUNDED BY BRIGHAM AND WOMEN'S HOSPITAL AND MASSACHUSETTS GENERAL HOSPITAL

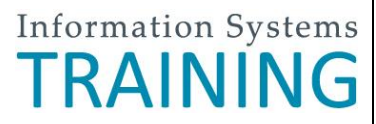

# **VPN: PHONE-BASED ACCESS FOR EXISTING TOKEN USERS**

This guide provides instructions for existing VPN token users who wish to make the switch to phone-based access.

## **WHAT IS VPN & PHONE-BASED ACCESS?**

VPN allows you to connect to the Partners network from home or a remote location. With phone-based access, each time you connect, a unique confirmation code is sent to your registered mobile phone by text message. As an alternate method, you can connect by phone call (e.g., on a landline phone).

## **FREQUENTLY ASKED QUESTIONS**

### **What if I do not receive a text message?**

Wait 60 seconds. Log in again to request a new code. You may need to confirm or update your phone number.

### **Will I be charged for the text message I receive?**

Text message rates may apply. Check your plan for details.

### **Can I receive texts and phone calls outside of the U.S.?**

Yes, if your plan allows this service while traveling internationally, the text will be delivered to your phone.

## **REGISTER YOUR PHONE**

A one-time registration is required for each phone you register (up to three phones).

**Tip!** We recommend that you register your phone while connected to the Partners network. If you register from a remote location (not on the Partners network), you will be prompted to answer a series of questions to prove your identity. These questions are similar to what you may have experienced with online banking setup.

- 1. Go t[o https://myprofile.partners.org](https://myprofile.partners.org/).
- 2. Enter your Partners user name, and then click **Log In**.
- 3. Verify your Security Image and Phrase. Enter your Partners password, and then click **Log In**.
- 4. Under My Profile Information, click **Update my Phone Numbers**.
- 5. Add your phone number:

#### **Text-enabled Mobile Phone**

*Your phone must be able to receive text messages.*

- a. Under Phone, select **Mobile**.
- b. Enter your **Phone Number**.
- c. Select **Text-enabled**.
- d. Click **Add**.

**Alternate Method**

*Choose if your mobile phone cannot receive text messages.*

- a. Under Phone, select **Mobile or Home**.
- b. Enter your **Phone Number**.
- c. Click **Add**.
- 6. Repeat to add an additional phone or click **Done**.

## **LOG IN TO PHONE-BASED VPN**

Each time you connect to VPN, you will need to request a new confirmation code.

- 1. Go t[o www.partners.org/vpn.](http://www.partners.org/vpn)
- 2. Under Phone-based, click **Connect**.
- 3. Enter your Partners user name and password, and then click **Login**.

Follow the instructions on the next page for your connection method.

# **VPN: PHONE-BASED ACCESS FOR EXISTING TOKEN USERS**

# **CONNECT BY TEXT MESSAGE**

Follow the instructions below if you are able to receive text messages.

- 1. You may be prompted to select a connection method. Choose **Text Message**, and then click **Continue**.
- 2. Select the phone where you wish to receive the confirmation code, and then click **Continue**.
- 3. You will receive a text message containing a 6-digit confirmation code from sender 328-58.
- 4. Enter the confirmation code, and then click **Continue**. You will now be connected to the network.

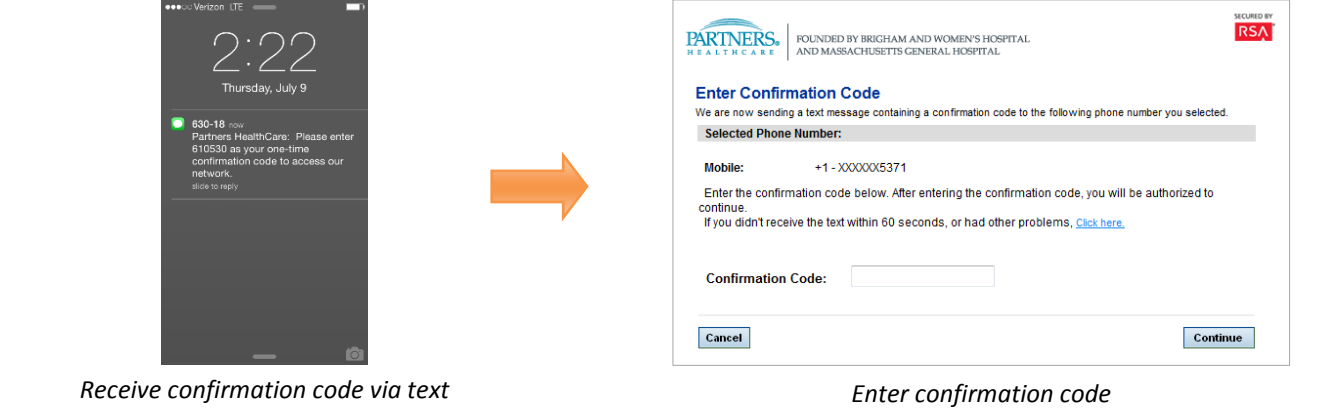

# **ALTERNATE METHOD: CONNECT BY PHONE**

Follow the instructions below if you are *not able* to receive text messages.

- 1. You may be prompted to select a connection method. Choose **Phone Call**, and then click **Continue**.
- 2. Select the phone where you can be reached to enter the confirmation code, and then click **Continue**.
- 3. A 6-digit confirmation code will display.
- 4. You will receive a phone call on your registered phone in less than one minute.
- 5. Enter the confirmation code into your phone (do *not* press #).
- 6. You will now be connected to the network.

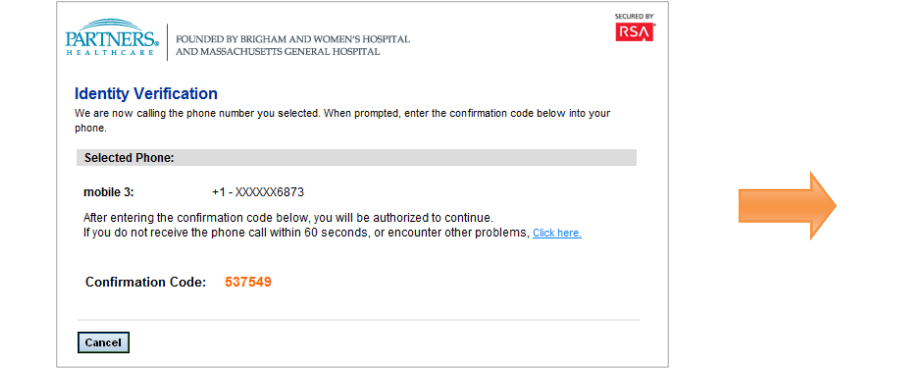

*Receive confirmation code Enter confirmation code*

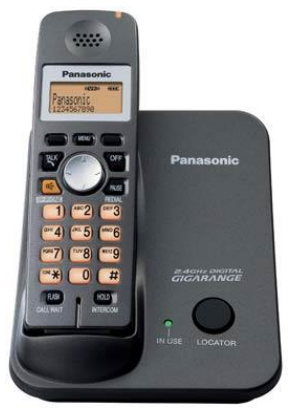

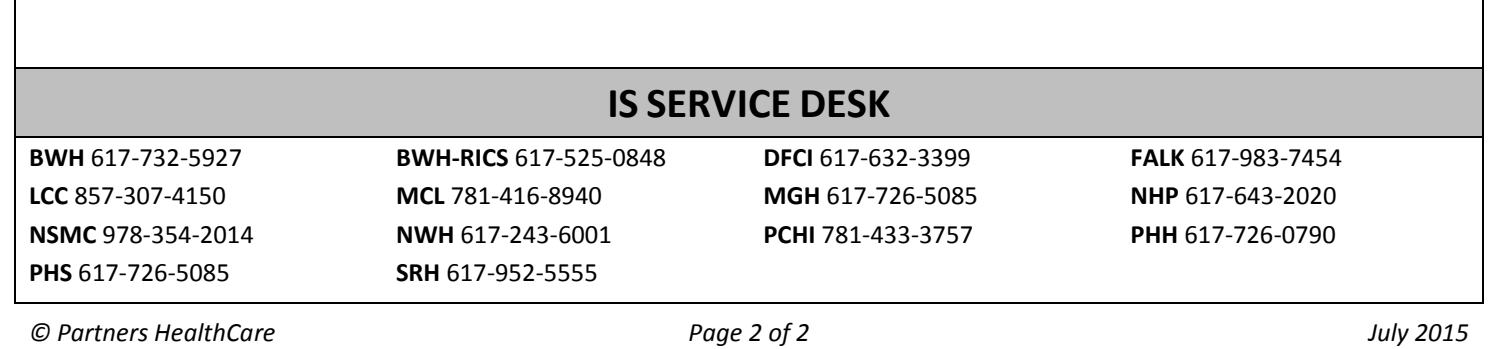